### Değerli Arkadaşlar,

Öncelikle hepinize hayırlı olsun. Eğitiminiz süresince ihtiyacınız olan bazı uygulamaları sizler için derledik. Ders seçimleriniz, derslere ne şekilde katılacağınız, duyuruların size ne şekilde ulaştırılacağı, öğrenci whatsapp grupları gibi birçok kritik bilgiyi bu dokümanda bulabileceksiniz.

### Sevgi ve saygılarımızla

### Sosyal Bilimler Enstitüsü yönetimi

# içindekiler

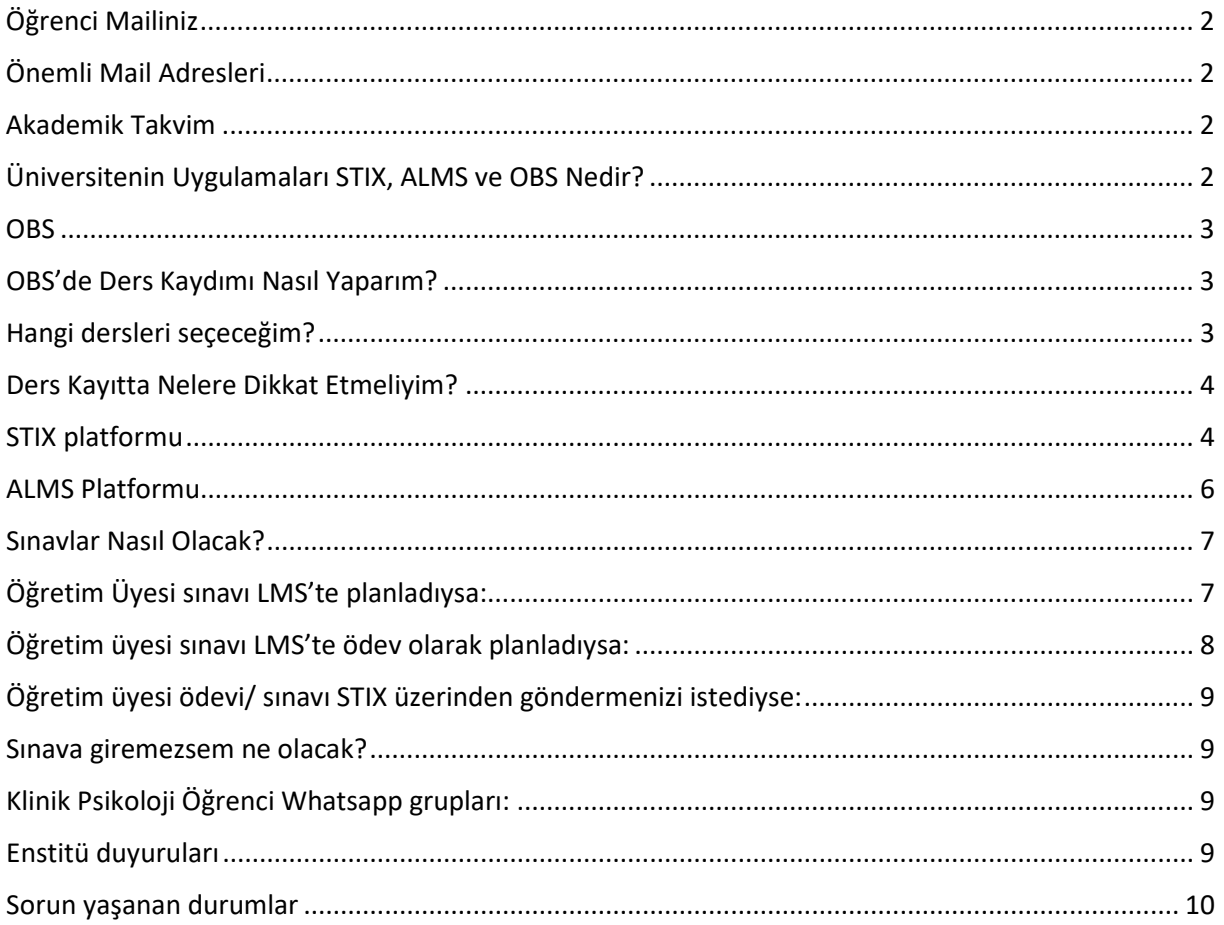

# <span id="page-1-0"></span>Öğrenci Mailiniz

Üniversitenin size özel tanımladığı mail adresini, güncel duyuruları takip etmek ve öğretim üyeleri ile iletişim kurabilmek için aktif olarak kullanmanız gerekmektedir.

Mail adresinize giriş içi[n https://portal.office.com](about:blank) linke tıklayabilirsiniz.

Mail adresininiz **[isim.soyisim@st.uskudar.edu.tr](about:blank)** ve şifreniz de **ismin baş harfi büyük, T.C. No ve \* karakterinin birleşimi** olmalıdır. Örneğin, ismi Büşra olan bir öğrenci için şifre: **B14807694569\*** şeklinde olmalıdır.

Mail adresinizi isim ve soy isim şeklinde yazmanıza rağmen kullanamıyorsanız, [https://bt.uskudar.edu.tr/ogrenci](about:blank)-st-e-mail-adresi-ogrenme linkine tıklayarak mail adresinizi öğrenebilirsiniz.

Mail şifrenizi değiştirmek için ise [https://teksifre.uskudar.edu.tr](about:blank) linkine tıklamanız yeterli.

Öğretim üyelerinin mail adreslerine ulaşmak içi[n https://uskudar.edu.tr/sobe/akademik](about:blank)-kadro linkine tıklamanız yeterlidir.

# <span id="page-1-1"></span>Önemli Mail Adresleri

**Üniversiteye ulaşabileceğiniz iletişim bilgileri:** (0216) 400 22 22- [info@uskudar.edu.tr](about:blank)

**Sosyal Bilimler Enstitü Müdürü, Klinik Psikoloji Anabilim Dalı Başkanı, Psikoloji Doktora Programı Anabilim Dalı Başkanı**: Prof. Dr. Gökben Hızlı Sayar- [gokben.hizlisayar@uskudar.edu.tr](about:blank)

**Sosyal Bilimler Enstitü Müdür Yardımcısı, Uygulamalı Psikoloji Anabilim Başkanı:** Doç. Dr. Hüseyin Ünübol- [huseyin.unubol@uskudar.edu.tr](about:blank)

**Sosyal Bilimler Enstitü Müdür Yardımcısı:** Dr. Öğr. Üyesi Remziye Keskin – [remziye.keskin@uskudar.edu.tr](mailto:remziye.keskin@uskudar.edu.tr)

**Sosyal Bilimler Enstitü Sekreteri:** İbrahim Demirci- [ibrahim.demirci@uskudar.edu.tr](about:blank)

**Sosyal Bilimler Enstitü Uzmanı:** Ahmet Topoğlu- [ahmet.topoglu@uskudar.edu.tr](about:blank)

**Öğrenci İşleri:** [asli.isik@uskudar.edu.tr](about:blank) - [ogrenciislerigrup@uskudar.edu.tr](about:blank)

**Bilgi Teknolojileri:** Sistem ile ilgili herhangi bir problem yaşarsanız //bt.uskudar.edu.tr

### <span id="page-1-2"></span>Akademik Takvim

Üsküdar Üniversitesi akademik takvimine şu bağlantıdan ulaşabilirsiniz:

[https://uskudar.edu.tr/tr/akademik](https://uskudar.edu.tr/tr/akademik-takvim)-takvim

## <span id="page-1-3"></span>Üniversitenin Uygulamaları STIX, ALMS ve OBS Nedir?

Mutlaka kullanmanız gereken üç uygulama OBS, STIX ve ALMS'dir.

### <span id="page-2-0"></span>**OBS**

Öğrenci Bilgi Sistemi (OBS), ders kayıt ve ders ekle/bırak işlemlerinin yapıldığı, notların ve devamsızlık durumunun görüntülendiği, ders programı, dönem ortalamaları ve transkriptinizi görebildiğiniz bir platformdur.

OBS'ye [https://obs.uskudar.edu.tr/oibs/ogrenci/login.aspx](about:blank) linkine tıklayarak ulaşabilirsiniz.

Burada otomasyon **kullanıcı adınız okul numaranızdır.** Şifreniz ise**, büyük harf ile isminizin ilk harfi, TC kimlik numaranız ve sonuna \* sembolüdür (A12345678901\*).**

## <span id="page-2-1"></span>OBS'de Ders Kaydımı Nasıl Yaparım?

OBS'de "Ders ve Dönem İşlemleri" sekmesinden "Ders Kayıt" butonuna tıklayınız.

Derslerin sol tarafında yer alan yeşil artı tuşuna basıp açılan ekrandan ders seçim işlemini yapınız. Bu işlemin alınacak tüm dersler için yapılması gerekmektedir.

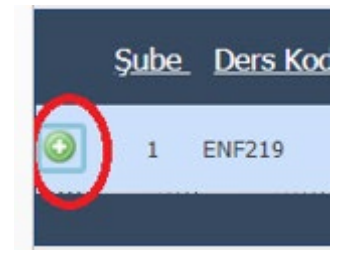

Tüm derslerinizi seçtikten sonra "Kontrol Et" butonuna basmalısınız.

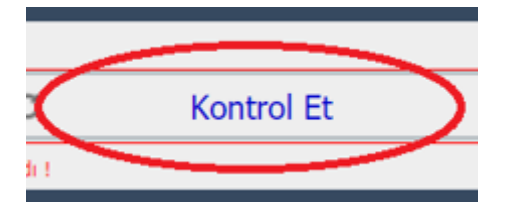

Kontrol ettikten sonra "Kesinleştir" butonuna basınız.

Kontrol ettikten sonra kesinleştir demeniz ile ders seçiminizi onaylamış olursunuz. Bunu yapmanızla birlikte direkt olarak danışmanınıza onaylaması için göndermiş oluyorsunuz. Tekrar danışmanınıza mail atmanıza gerek yok. Danışmanınız derslerinizi onayladığında ders kaydınız tamamlanmış olur.

## <span id="page-2-2"></span>Hangi dersleri seçeceğim?

### **Klinik Psikoloji (Tezli):**

**[https://cdn.uskudar.edu.tr/uploads/files/2020/09/30/klinik](about:blank)-psikoloji-tezli-yuksek-lisans-programi[mufredat.pdf](about:blank)**

**Klinik Psikoloji (Tezsiz):**

**[https://cdn.uskudar.edu.tr/uploads/files/2020/09/30/klinik](about:blank)-psikoloji-tezsiz-yuksek-lisansprogrami-[mufredat.pdf](about:blank)**

#### **Uygulamalı Psikoloji (Tezli-Tezsiz):**

### **[https://cdn.uskudar.edu.tr/uploads/files/2020/09/30/uygulamali](about:blank)-psikoloji-tezli-tezsiz-yukseklisans-programi-[mufredat.pdf](about:blank)**

#### **Psikoloji Doktora:**

**[https://cdn.uskudar.edu.tr/uploads/files/2020/09/30/psikoloji](about:blank)-doktora-programi-mufredat.pdf**

Hangi programa kayıtlıysanız bu linke tıklayarak, hangi dersleri almanız gerektiğini kontrol edebilirsiniz.

### <span id="page-3-0"></span>Ders Kayıtta Nelere Dikkat Etmeliyim?

Ders kayıtta, derslerin yanında belirtilen hafta içi ya da hafta sonu ibaresine dikkat ediniz. Karışık ders seçimi olmamaktadır. Derslerinizi ya hafta sonu grubundan ya da hafta içi grubundan seçiniz. Karışık ders seçmeniz durumunda dersleriniz danışmanınız tarafından onaylanmaz.

Bazı dersleri alabilmek ön koşula bağlıdır. Örneğin 1. Sınıf dersi olan (PSK511) Klinik Süpervizyon dersini almadan 2. sınıf dersi olan (PSK564) Klinik Çalışma dersini alamazsınız.

Dönemde yalnızca müfredatta almanız gereken dersleri alınız. Ekstra ders almanız durumunda danışmanınız tarafından dersleriniz onaylanmaz.

### <span id="page-3-1"></span>STIX platformu

STIX, tüm yüksek lisans programlarında duyuruların yapıldığı, öğretim üyesi ile iletişim kuracağınız, ders notlarının paylaşıldığı platformdur.

STIX'e [https://stix.uskudar.edu.tr/login](about:blank) linkine tıklayarak ulaşabilirsiniz. Burada mail adresiniz ve mail şifreniz ile giriş yapmanız gerekmekte.

STIX'i kullanabilmek için ders kayıt işleminizi OBS üzerinden tamamlamanız gerekmektedir. Ders kaydınızı tamamladıktan sonra aldığınız dersler STIX'e tanımlanır. Burada dersler sekmesine tıkladığınızda almış olduğunuz dersleri görebilirsiniz.

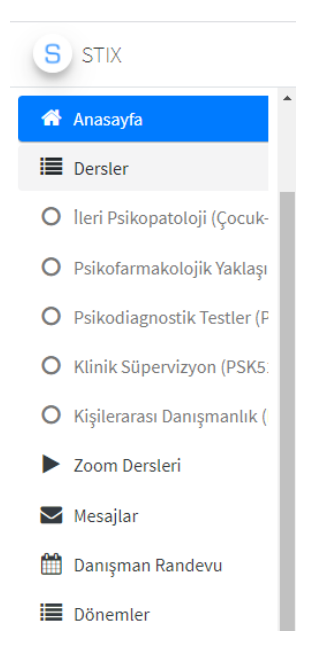

Akademisyenler STIX'de dersler sekmesinde, ders ile ilgi materyaller, sunular, zenginleştirici okumalar ve önerilerini paylaşabilirler. Bunun yanında sınavlarla ilgili ya da herhangi bir duyuru yapmak için de burayı kullanabilmektedirler. Bu sebeple aktif olarak STIX'iniz de dersler sekmesini takip etmelisiniz.

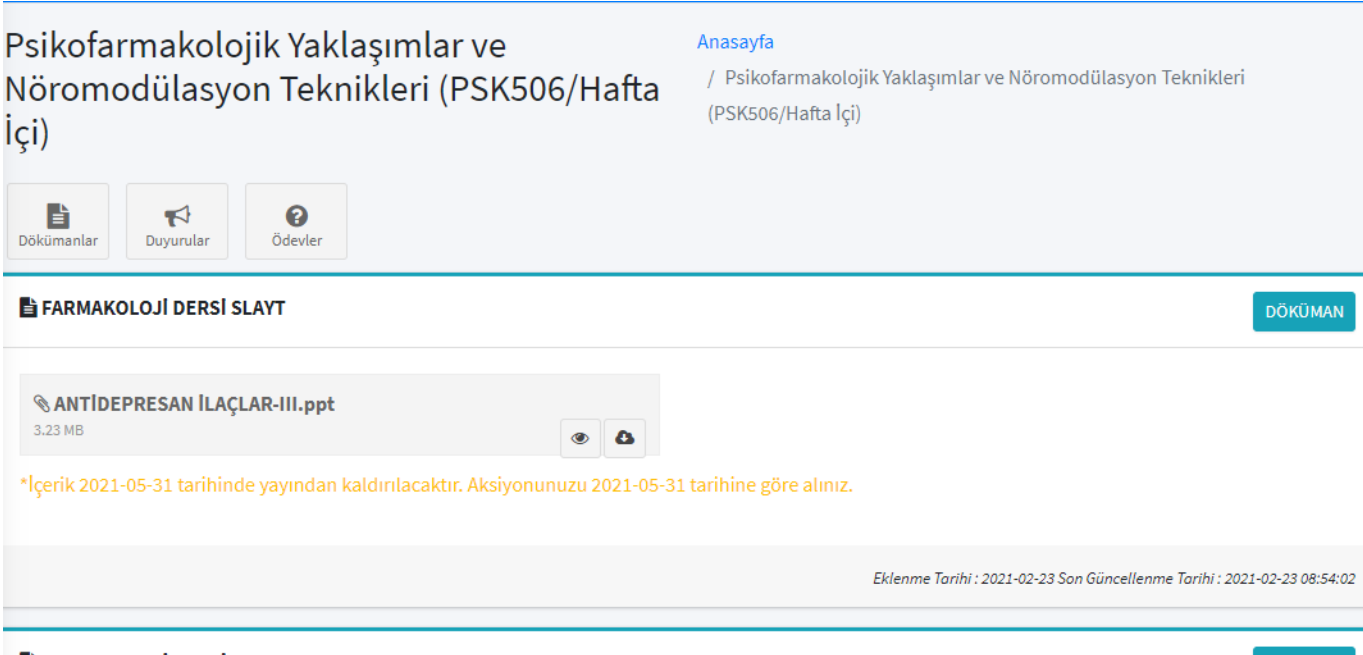

DÖKÜMAN

#### FARMAKOLOJI DERSI SLAYT

Dersleri ZOOM ile anlatmayı tercih eden akademisyenler, STIX'de ders günü ve saatinde Zoom dersleri sekmesinde dersi tanımlarlar. Derse katılmak için yeşil ile belirtilen "Katıl"a basmanız yeterlidir. İşlenen ders, ders bitiminde otomatik kaydolur ve istediğinizde tekrar izleyebilirsiniz.

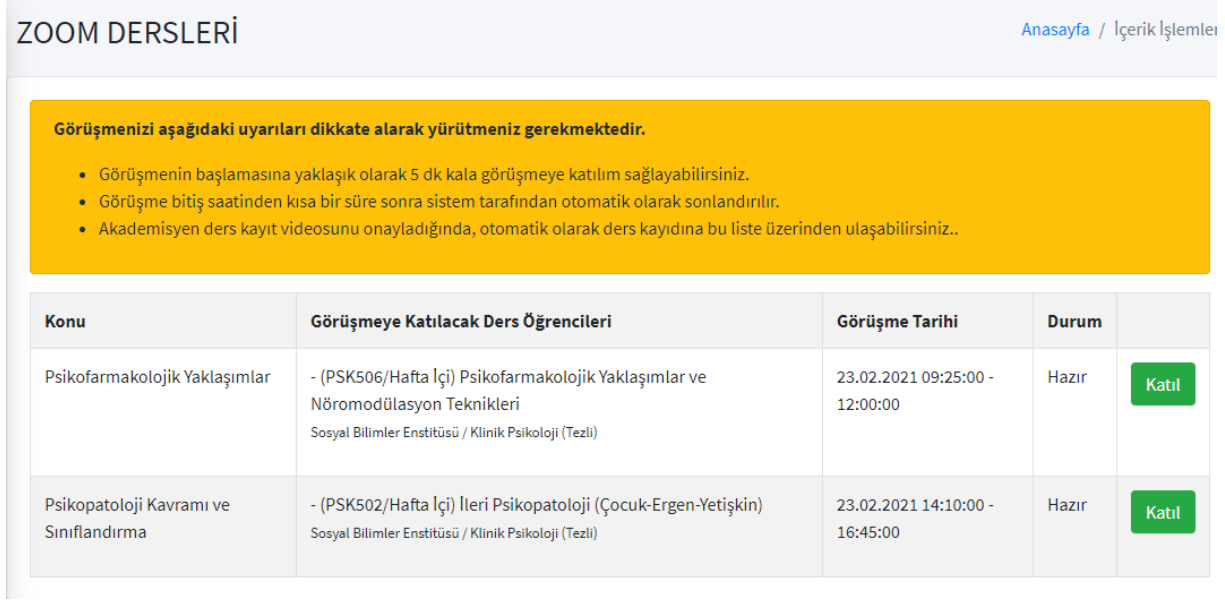

STIX'de akademisyenlere mesajda atabilirsiniz. Öğretim üyesi de size mesaj atabilir. Bu sebeple aktif olarak STIX mesaj kutunuzu takip etmelisiniz.

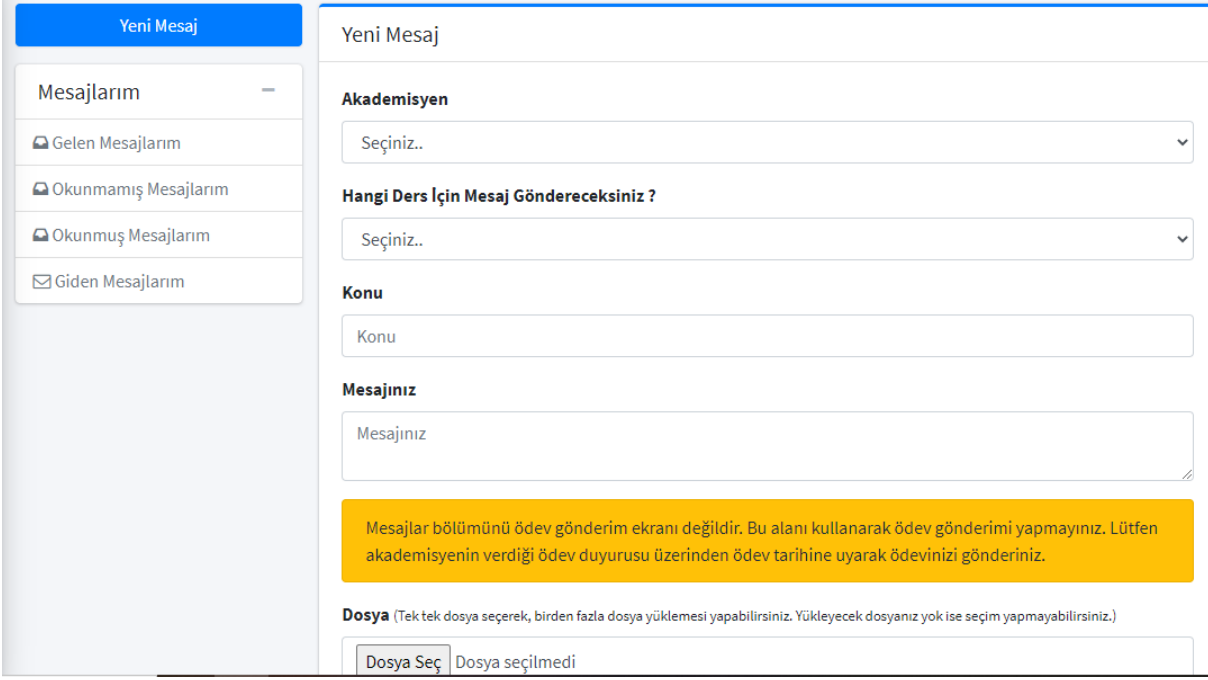

## <span id="page-5-0"></span>ALMS Platformu

LMS sistemine, [https://lms.uskudar.edu.tr/](about:blank) linkine tıklayarak ulaşabilirsiniz. Sisteme, OBS kullanıcı adı (öğrenci numaranız) ve şifre bilgileriniz ile girebilirsiniz.

Kullanıcı ana sayfasında; üst menü, sol menü, "Anketlerim", "Yakında başlayacak aktivitelerim", "Son teslim tarihlerim", "Derslerim", "Duyurular" ve "Neler oluyor" bölümleri bulunmaktadır.

LMS'i kullanabilmek için ders kayıt işleminizi OBS üzerinden tamamlamanız gerekmektedir. Ders kaydınızı tamamladıktan sonra aldığınız dersler STIX'e tanımlanır. Burada dersler sekmesine tıkladığınızda almış olduğunuz dersleri görebilirsiniz.

LMS'e giriş yaptığınız zaman giriş ekranında bulunan "Yakında Başlayacak Aktivitelerim" başlığının altında dersleriniz ile ilgili canlı sınıf planlamaları, ders adı, gün ve başlama saati detayları ile birlikte görebilirsiniz.

LMS'de "Derslerim" menüsünden ders listenize ulaşarak hangi dersinizde canlı ders başlayacak ise ilgili dersi seçiniz. Başlayan canlı dersler "Başladı" olarak görünecektir. Üstüne tıkladığınızda canlı derslerinize giriş yapabilirsiniz.

Derse girdikten sonra dersi öğretim elemanı öğrencinin mikrofon özelliğini aktif etmediği sürece öğrencileri duyamaz. Öğrencilerimiz canlı ders esnasında derse katılanları ekranın sağ tarafında yer alan "Katılımcılar" alanında görürler ve ders ile ilgili sorularını "Sohbet" alanından sorabilirler.

İşlenen ders, ders bitiminde otomatik kaydolur ve istediğinizde tekrar izleyebilirsiniz.

# <span id="page-6-0"></span>Sınavlar Nasıl Olacak?

Dersi veren akademisyen tarafından önceden sınavın nasıl yapılacağı öğrencilerle paylaşılarak sınavlar, ödev veya online sınav olarak yapılabilir. Online sınav soruları da çoktan seçmeli veya açık uçlu sınav soruları şeklinde verilebilecektir.

# <span id="page-6-1"></span>Öğretim Üyesi sınavı LMS'te planladıysa:

Öncelikle, online sınavda kopmaların olmaması için lütfen mobil cihaz üzerinden sınava giriş yapmayınız. Bilgisayar üzerinden ve GOOGLE CHROME tarayıcısı ile sınava giriş yapınız.

Sınavlara **LMS ana sayfası üzerindeki KIRMIZI renkli sınava giriş butonundan** girilmelidir. Sınava başlamadan hemen önce GOOGLE CHROME tarayıcısından, geçmişi temizle seçeneği ile çerezleri temizlenmesi sınava ve LMS sistemine girişi kolaylaştıracaktır (LMS sistemine giriş yapılamıyorsa çerezler temizlenmeli ve giriş yeniden denenmelidir).

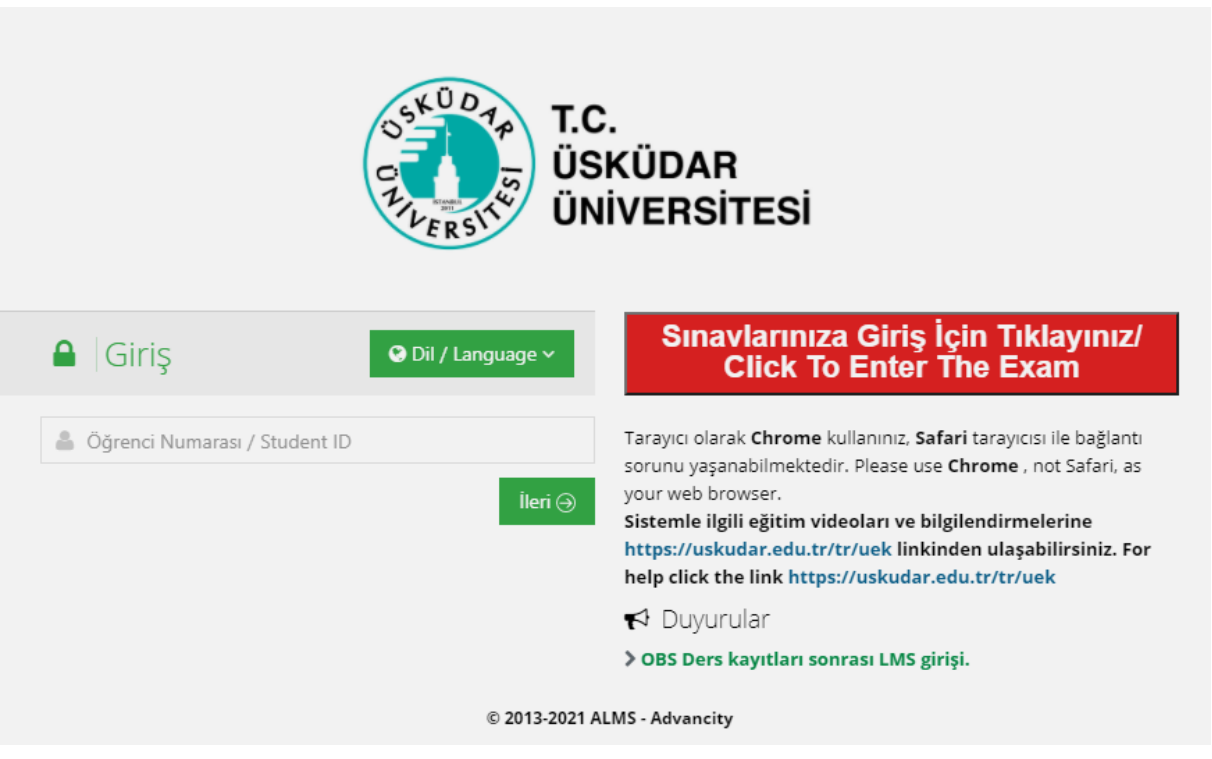

Giriş yaptığınızda, tanımlanmış sınavlarınız 'Aktif Sınav Listesi' bölümünde bitirdiğiniz sınavlarınız ise 'Tamamlanan Sınavlar' bölümünde yer almaktadır. Sınava giriş sağlayabilmek için öğretim üyesinin tanımladığı sınav saatinin gelmesini beklemeniz gerekmektedir.

Sınavlarda sizi öğretim üyesinin sınav başlangıç mesajı karşılar. Bu mesajı onaylamanızla birlikte sınavınız ve sınav süreniz başlar.

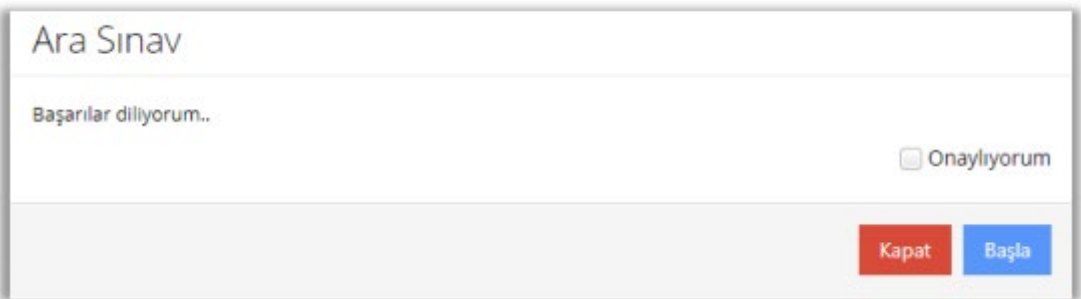

Sınav başladığı anda süre sayacınız çalışır. Sınav ekranında; kaç sorunuz olduğunu, bunlardan hangilerini cevapladığınızı, hangilerini boş bıraktığınızı, hangi sorularınızın cevabının kaydedilemediğini görebilirsiniz.

**Her öğrencinin soru alanının arka planında öğrenci numarası yazan bir hologram bulunmaktadır. Bu yüzden sınav sırasında kopya çekme teşebbüsünde bulunan ve soruların fotoğrafını çeken öğrenciler tespit edilebilir.**

Sınavı bitirdiğinizde öğretim üyesinin sınav sonu mesajını görürsünüz. Öğretim üyesi isterse notlarınızı OBS'den önce LMS üzerinden de yayınlayabilir.

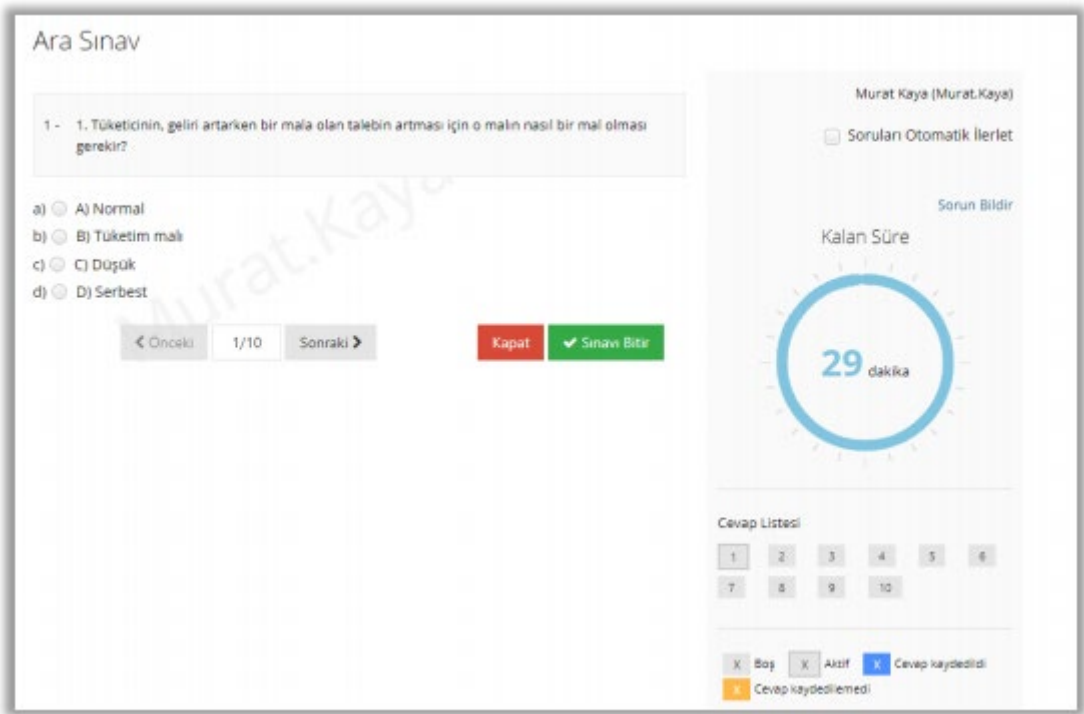

## <span id="page-7-0"></span>Öğretim üyesi sınavı LMS'te ödev olarak planladıysa:

Son teslim tarihi olan tek aktivite ödevdir. Eğer süreyi geçirirseniz ödevinizi yükleyemezsiniz. İndir butonu ile öğretim üyesinin yüklediği ödev dosyasını cihazınıza indirebilirsiniz. Ödevi yükle butonu ile kendi hazırladığınız ödev dosyasını öğretim üyesine iletebilirsiniz. Yükleme hakkı bölümünden, bu ödev için kaç kez dosya yükleme hakkınızın olduğunu görebilirsiniz. Genellikle 1 yükleme hakkı tanımlanır. Bu sebeple ödevinizden emin olduktan sonra dosyanızı yükleyiniz.

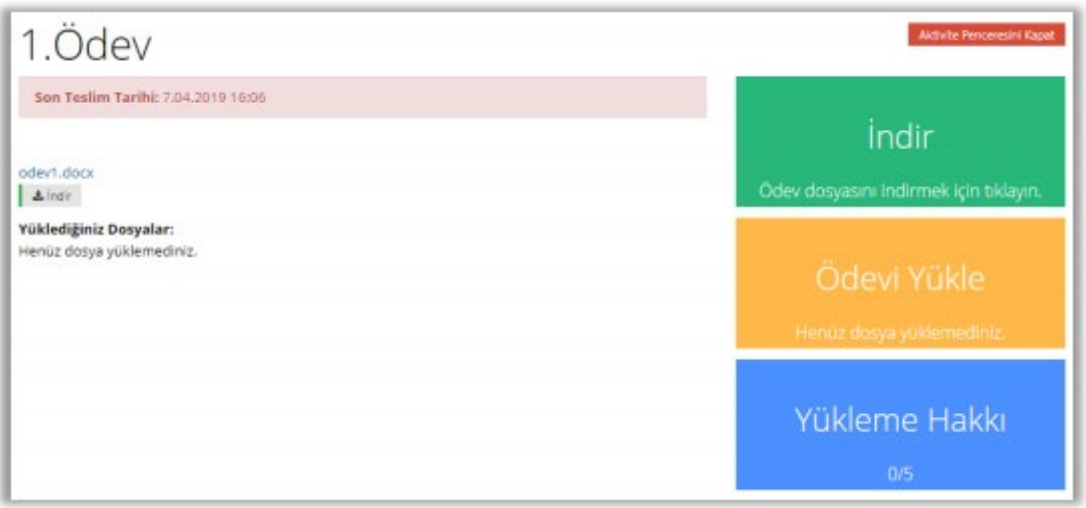

## <span id="page-8-0"></span>Öğretim üyesi ödevi/ sınavı STIX üzerinden göndermenizi istediyse:

STIX'de dersler sekmesinde, öğretim üyesinin tanımlamış olduğu ödev duyurusuna gidiniz. Son teslim tarihi olan tek aktivite ödevdir. Eğer süreyi geçirirseniz ödevinizi yükleyemezsiniz. İndir butonu ile öğretim üyesinin yüklediği ödev dosyasını cihazınıza indirebilirsiniz. Ödevi yükle butonu ile kendi hazırladığınız ödev dosyasını öğretim üyesine iletebilirsiniz. Yükleme hakkı bölümünden, bu ödev için kaç kez dosya yükleme hakkınızın olduğunu görebilirsiniz. Genellikle 1 yükleme hakkı tanımlanır. Bu sebeple ödevinizden emin olduktan sonra dosyanızı yükleyiniz.

### <span id="page-8-1"></span>Sınava giremezsem ne olacak?

Makul sebeplerle sınava giremeyen veya sınav esnasında teknik sorun yaşayan öğrencilerimiz için mevcut mevzuatlar çerçevesinde, ilgili akademik birimin Yönetim Kurulu Kararıyla "Telafi Sınavı" yapılacaktır. Bir problem yaşarsanız dersin öğretim görevlisine Üsküdar mail adresinizden durumu anlatan bir mail atınız.

## <span id="page-8-2"></span>Klinik Psikoloji Öğrenci Whatsapp grupları:

Klinik Psikoloji (asil ya da yatay geçişle girmiş / girecek olanlar) için iki ayrı whatsapp grubu bulunmaktadır. Gruplara kayıt için 5344678913 numaradan öğrenci temsilcisi Büşra Özdoğan'a adınızı, kaçıncı dönem olduğunuzu ve hafta içi / haftasonu grubunuzu bildiren bir mesaj atabilirsiniz.

Klinik psikoloji dışındaki programlarda enstitü tarafından organize edilen bir whatsapp grubu bulunmamaktadır ancak öğrenciler kendi aralarında gruplar oluşturabilmektedir.

### <span id="page-8-3"></span>Enstitü duyuruları

Enstitü tarafından yapılan duyurular sizlere öğrenci mail adresiniz ya da https://uskudar.edu.tr/sobe/tr/duyurular web sayfası ile ulaştırılır. Lütfen bu alanları sık sık kontrol ediniz.

Bunun dışında öğretim üyeleri ya da anabilim dalı başkanları sizlere STIX üzerinden mesaj ya da duyuru ile sıklıkla ulaşırlar.

## <span id="page-9-0"></span>Sorun yaşanan durumlar

Sorun yaşanan durumlarda konusuna göre öncelikle dersin öğretim üyesi ya da anabilim dalı başkanı ya da enstitü sekreterliğinden e-posta ile yardım isteyiniz. Eğer sorun çözülemediyse enstitü müdürü ve müdür yardımcılarına e-posta ile ulaşabilirsiniz.

Bunlara rağmen çözülemeyen bir sorun yaşamanız durumda üniversitemiz çözüm merkezi ile irtibata geçebilirsiniz[. http://cozum.uskudar.edu.tr/](http://cozum.uskudar.edu.tr/)